# **Table of Contents**

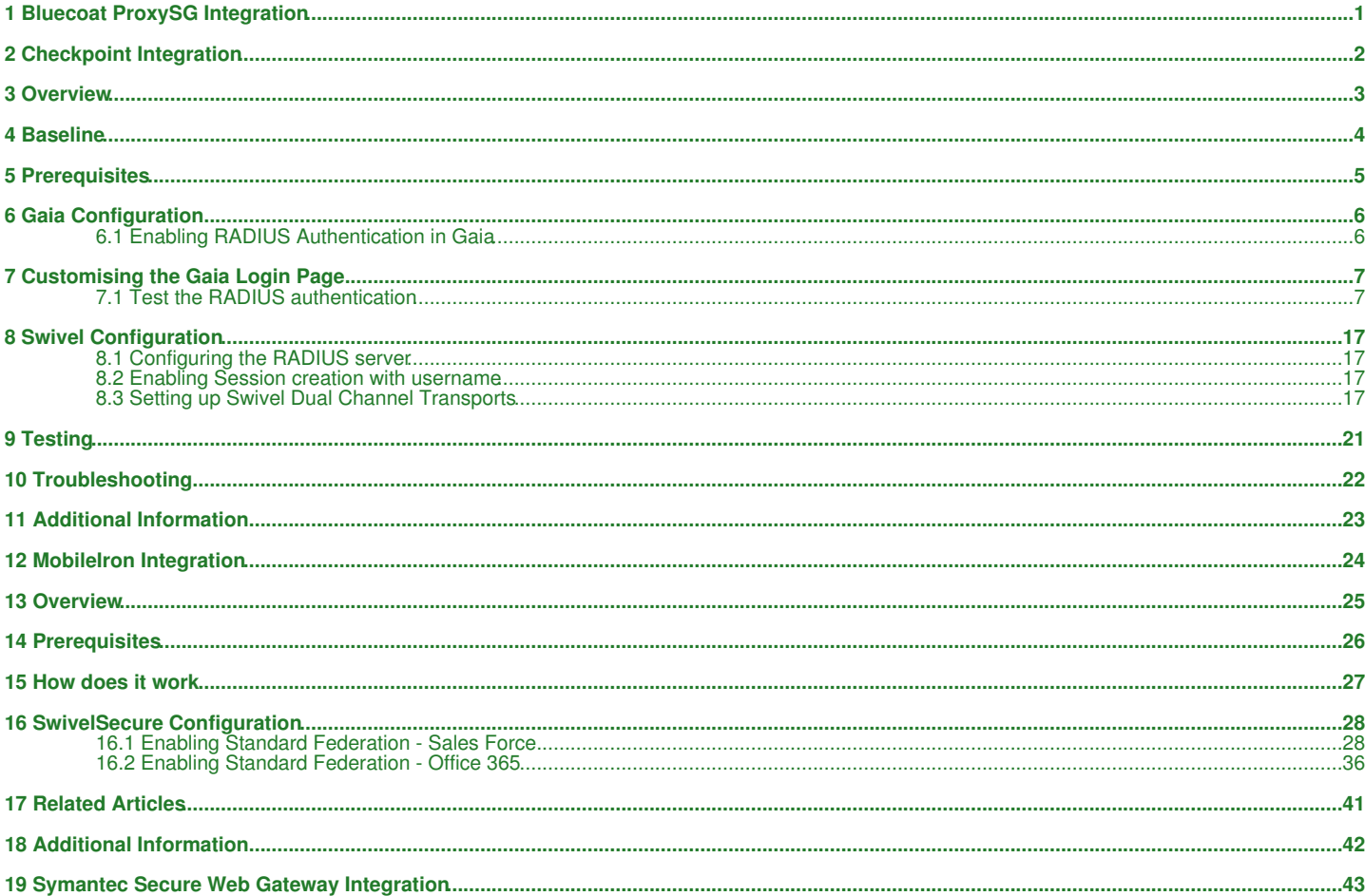

# **1 Bluecoat ProxySG Integration**

Bluecoat Proxy SG Guide

# **2 Checkpoint Integration**

**PINsafe to Checkpoint Gaia**

**Integration Notes**

# **3 Overview**

Swivel can provide strong and two factor authentication to the Checkpoint Gaia. This document outlines the details required to carry this out.

# **4 Baseline**

Swivel 4.x

Checkpoint Gaia appliance version R77.30.

# **5 Prerequisites**

Working Checkpoint, smart console

Swivel 4.x

Note that modifications to the Connectra login page will affect ALL users (but not the administration page).

Use of the TURing, Security String Index or SMS Confirmed message will require the use of a NAT.

When a Swivel appliance VIP is used, the real IP address should be used and not the VIP. For redundancy select Primary and Secondary RADIUS servers, see VIP on PINsafe Appliances.

# **6 Gaia Configuration**

### **6.1 Enabling RADIUS Authentication in Gaia**

You need to configure Swivel as an authentication server on the Gaia appliance.

- Open Smart Dashboard and log in.
- Under Network and Resources -> Hosts, configure the Swivel server as a new host. You just need to give it a name and add the IP address.<br>• Under Users and Authentication -> Authentication -> RADIUS Servers, create a new •
- ?NEW-RADIUS? as the service, and enter the shared secret you previously set on the Swivel server. You can select RADIUS version 1 or 2, and PAP or MSChap as the protocol: Swivel will detect these protocols automatically. Note: When a Swivel appliance VIP is used, the real IP address should be used and not the VIP. For redundancy select Primary and Secondary RADIUS servers, see VIP on PINsafe Appliances.

You will also need to configure authentication for the relevant users. The simplest way to handle this is to create a new user group containing all users that will be using Swivel (if you do not already have one):

- Go to Users and Authentication -> Internal Users -> User Groups.
- Then under User Templates, create a new template, or modify an existing one, containing the relevant group, and set the authentication to • Then under User Templates, crea<br>.RADIUS, using the Swivel server.

Don?t forget to save and install the policy once you have made all relevant changes.

# **7 Customising the Gaia Login Page**

**NOTE**: it is assumed here that you are familiar with Unix commands, in particular with the vi editor, as you will need to edit a file.

**NOTE:** There is an example LoginPage.php available which is the Login.php file with the modifications already included. This can be used for reference but may not be 100% suitable for specific installations and different Gaia versions.

#### **7.1 Test the RADIUS authentication**

At this stage it should be possible to authenticate by SMS, hardware Token, Mobile Phone Client and Taskbar to verify that the RADIUS authentication is working for users. Browse to the SSL VPN login page, and enter Username and if being used, the password. From the Swivel Administration console select User Administration and the required user then View Strings, and select an appropriate authentication string or OTC for the user. At the SSL VPN login enter the required OTC. Check the Swivel logs for a RADIUS success or rejected message. If no RADIUS message is seen, check that the Swivel RADIUS server is started and that the correct ports are being used.

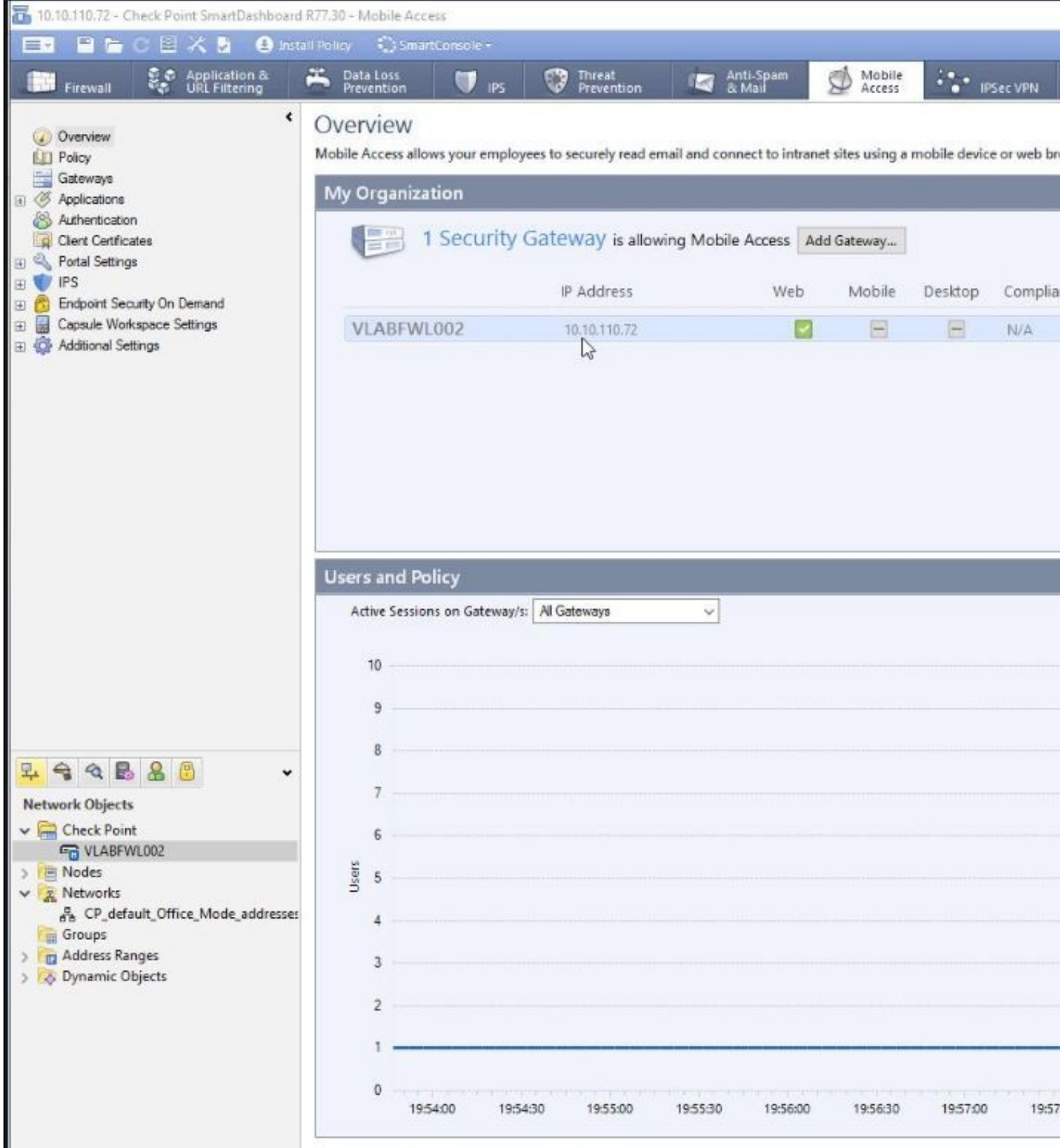

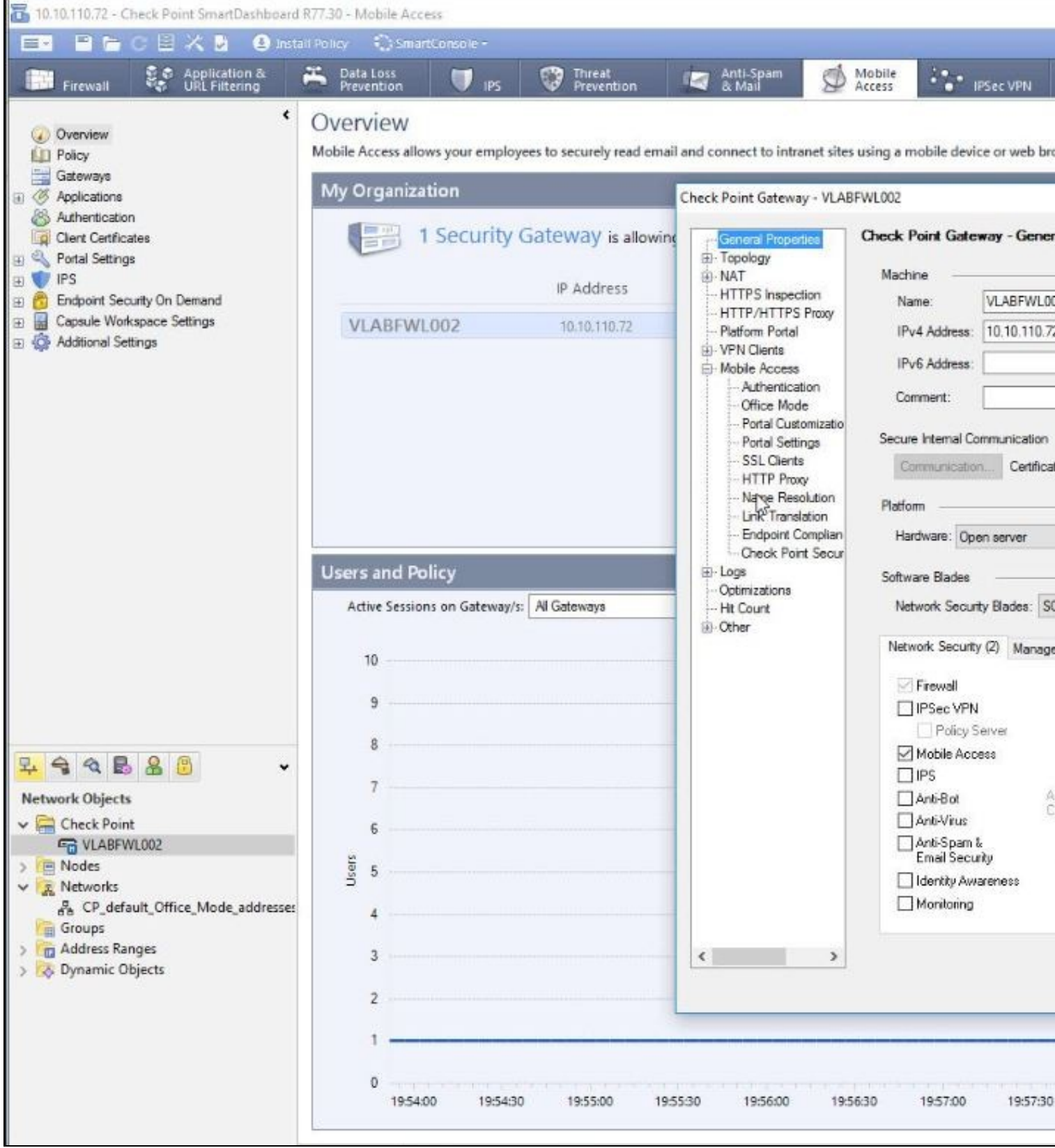

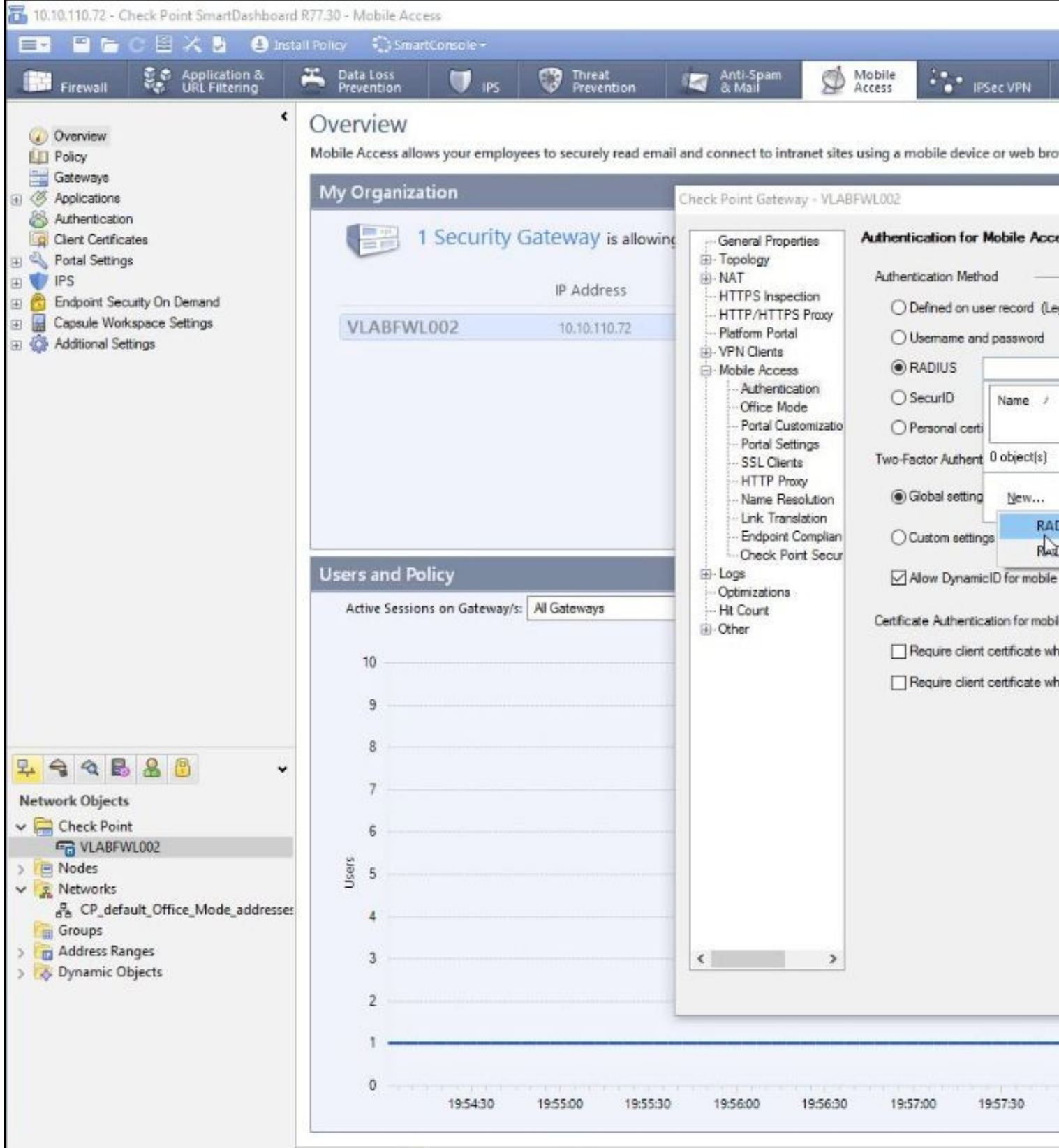

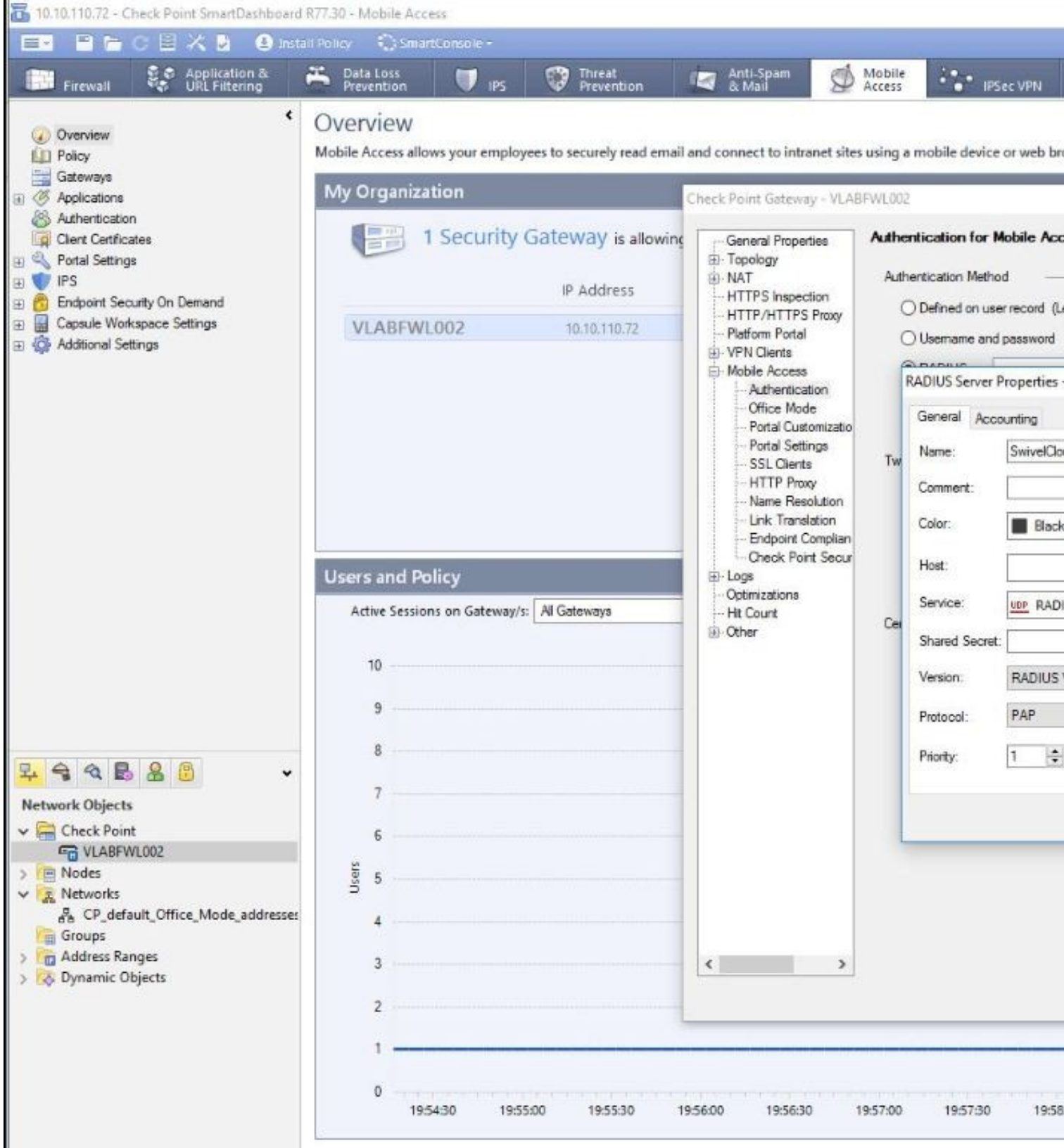

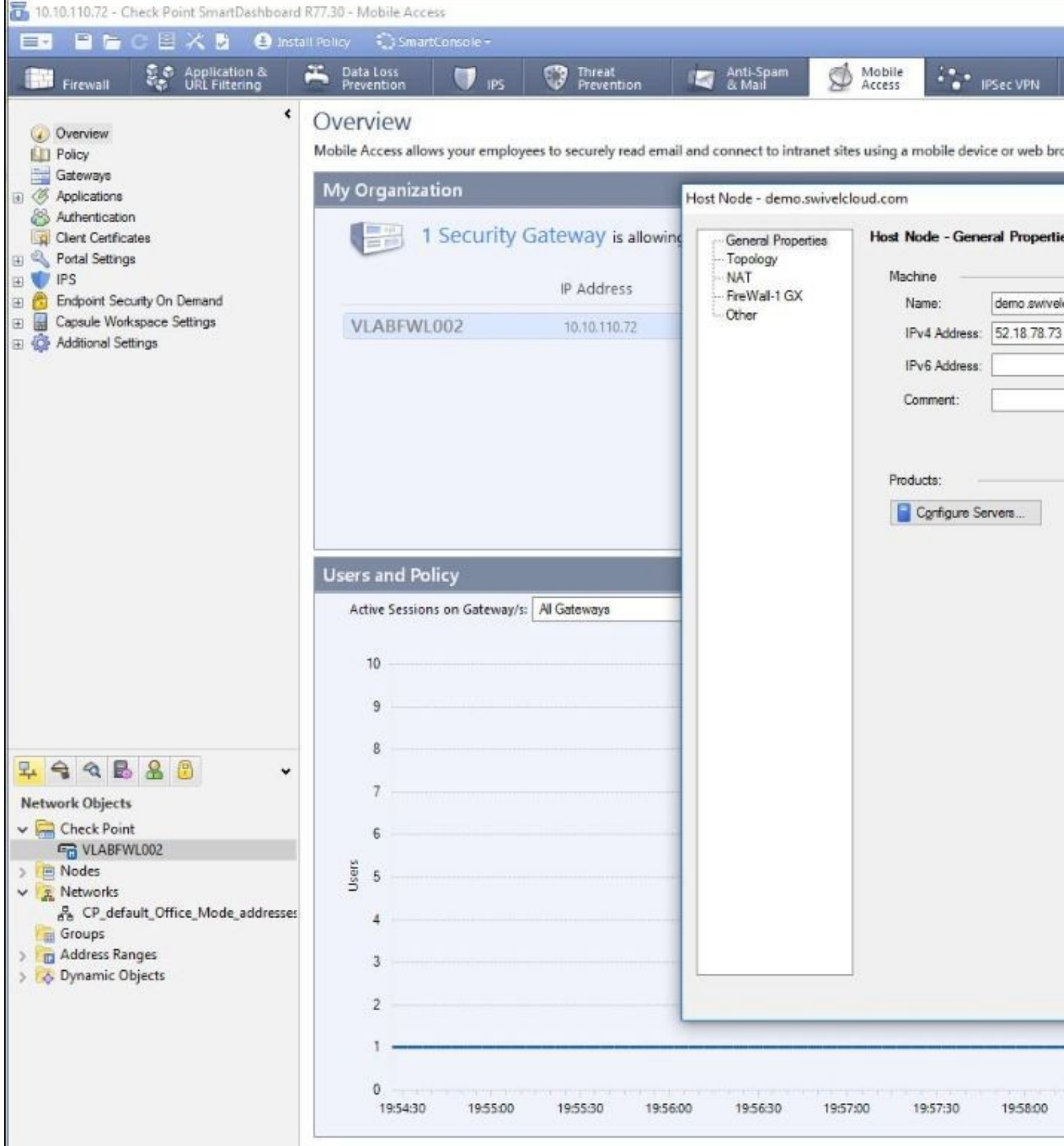

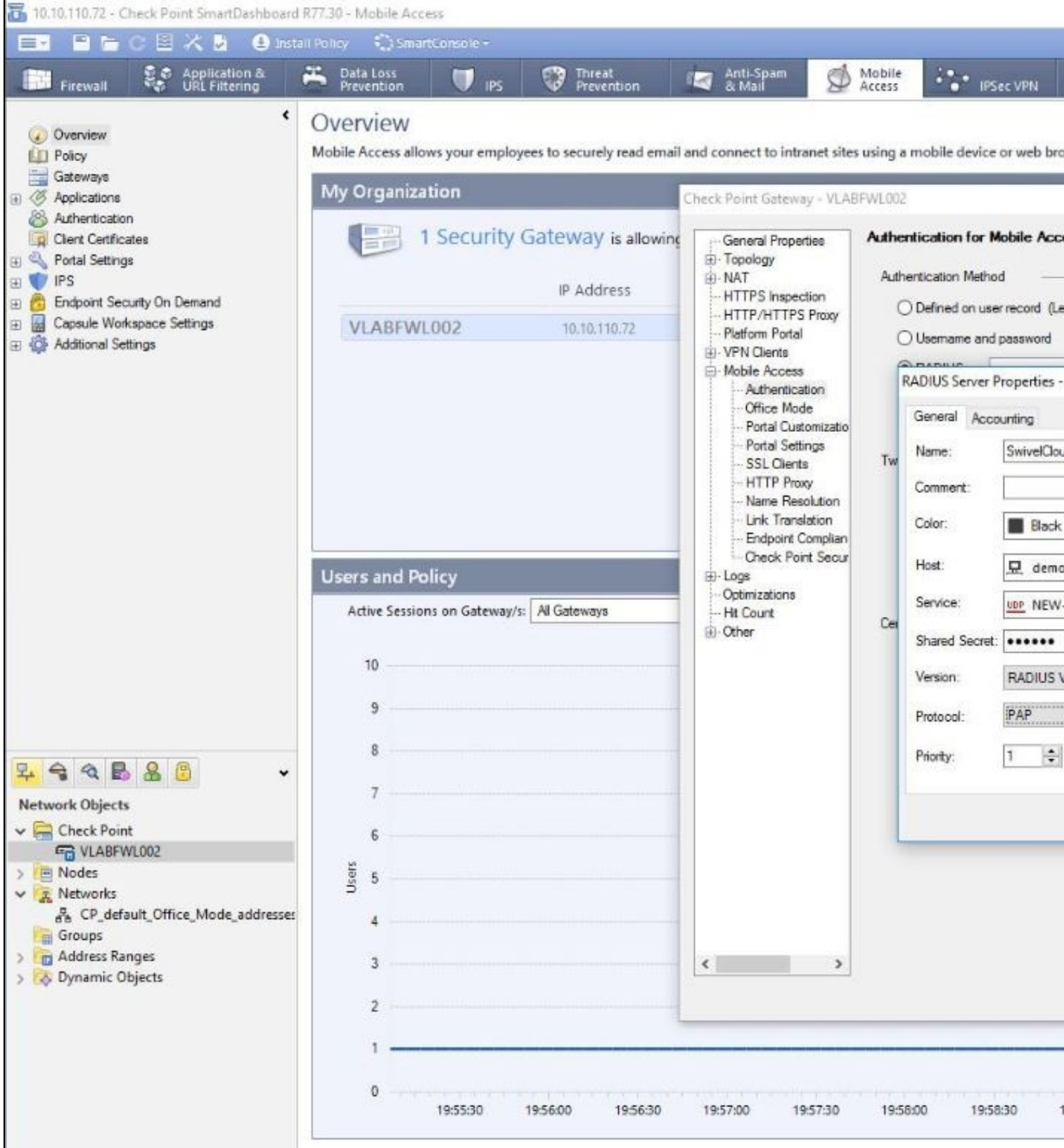

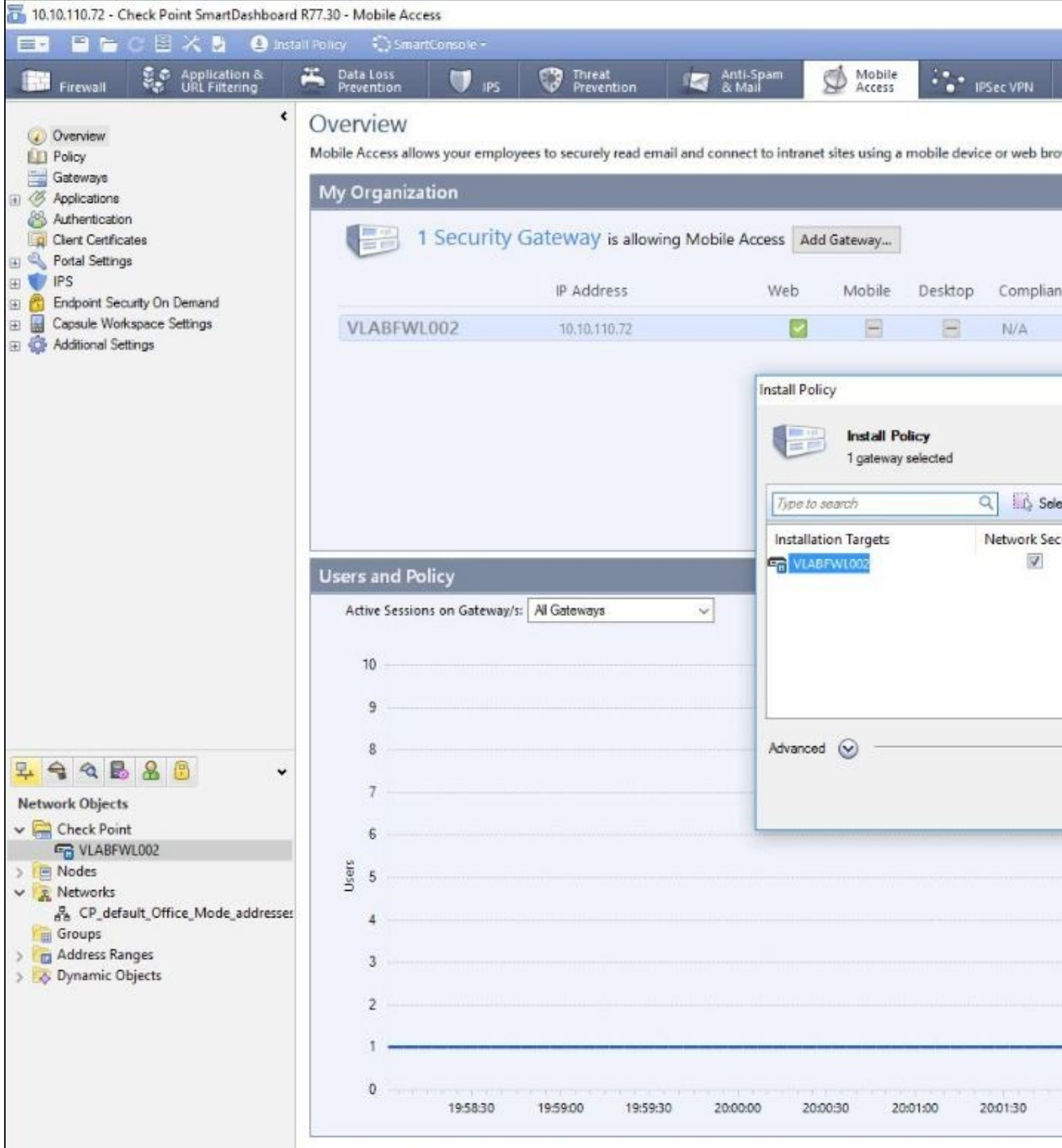

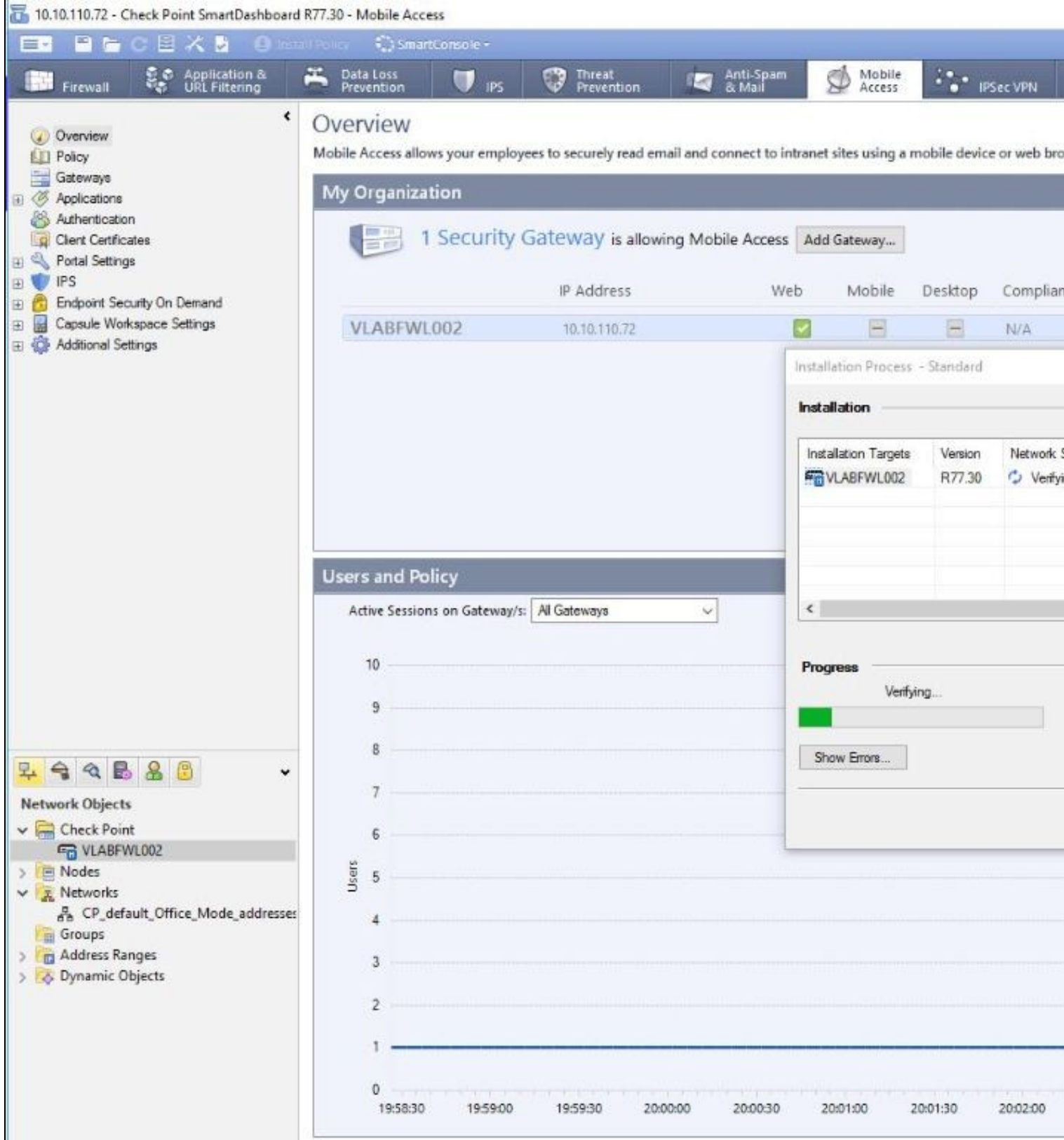

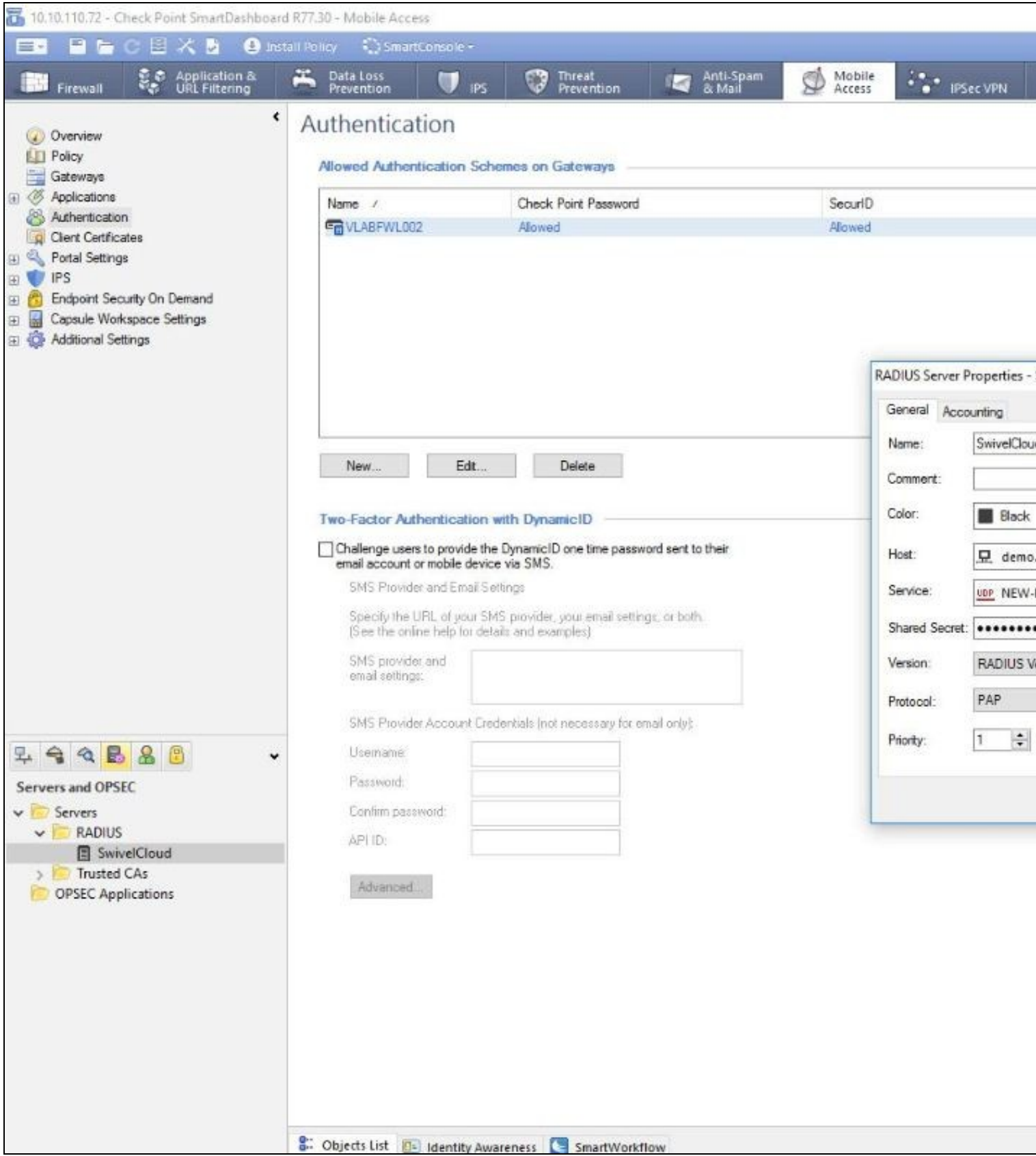

# **8 Swivel Configuration**

### **8.1 Configuring the RADIUS server**

On the Swivel Administration console configure the RADIUS Server and NAS, see RADIUS Configuration

#### **8.2 Enabling Session creation with username**

To allow the TURing image, Pinpad and other single channel images, under Server/Single Channel set Allow session request by username to Yes.

#### **8.3 Setting up Swivel Dual Channel Transports**

See Transport Configuration

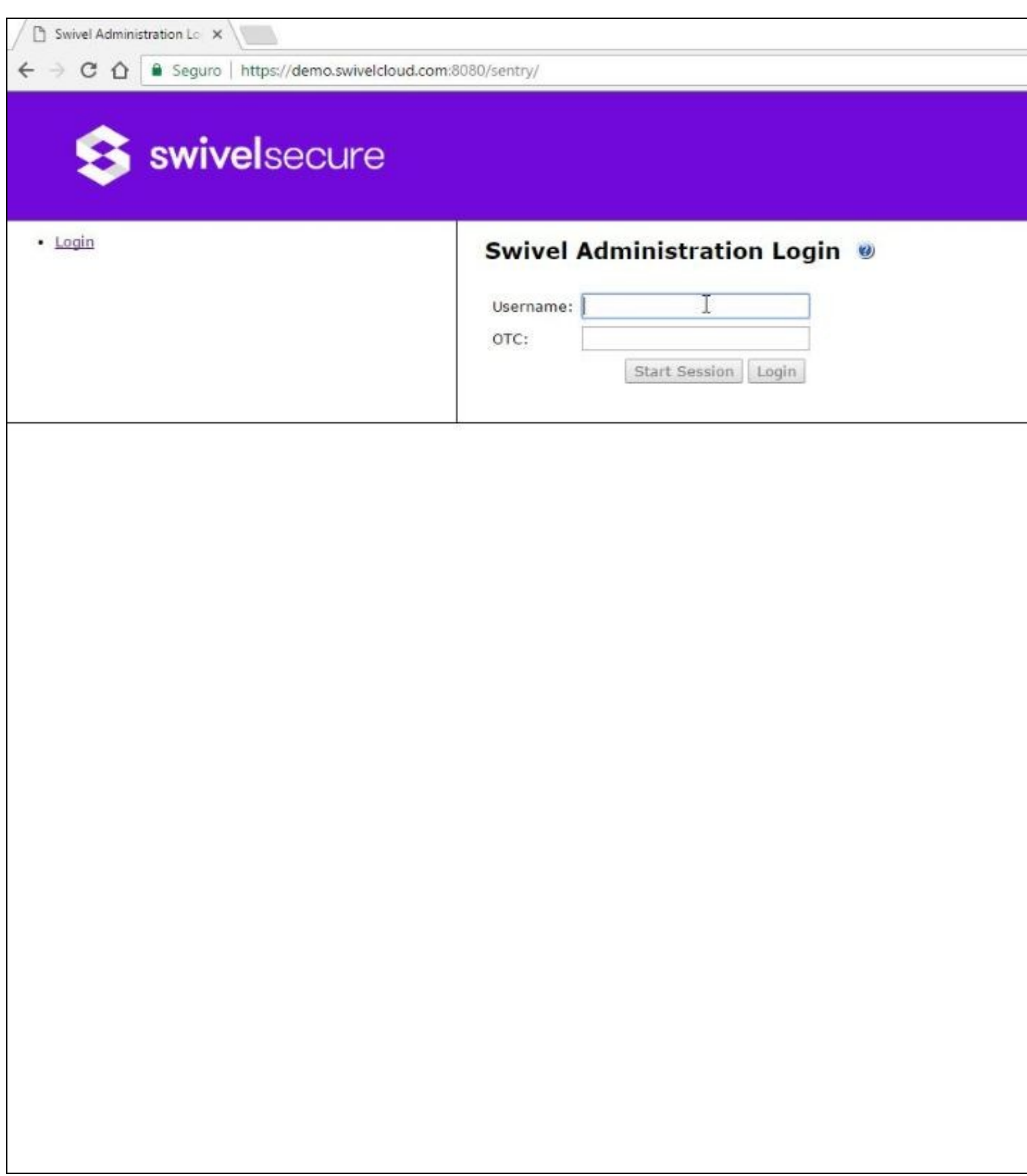

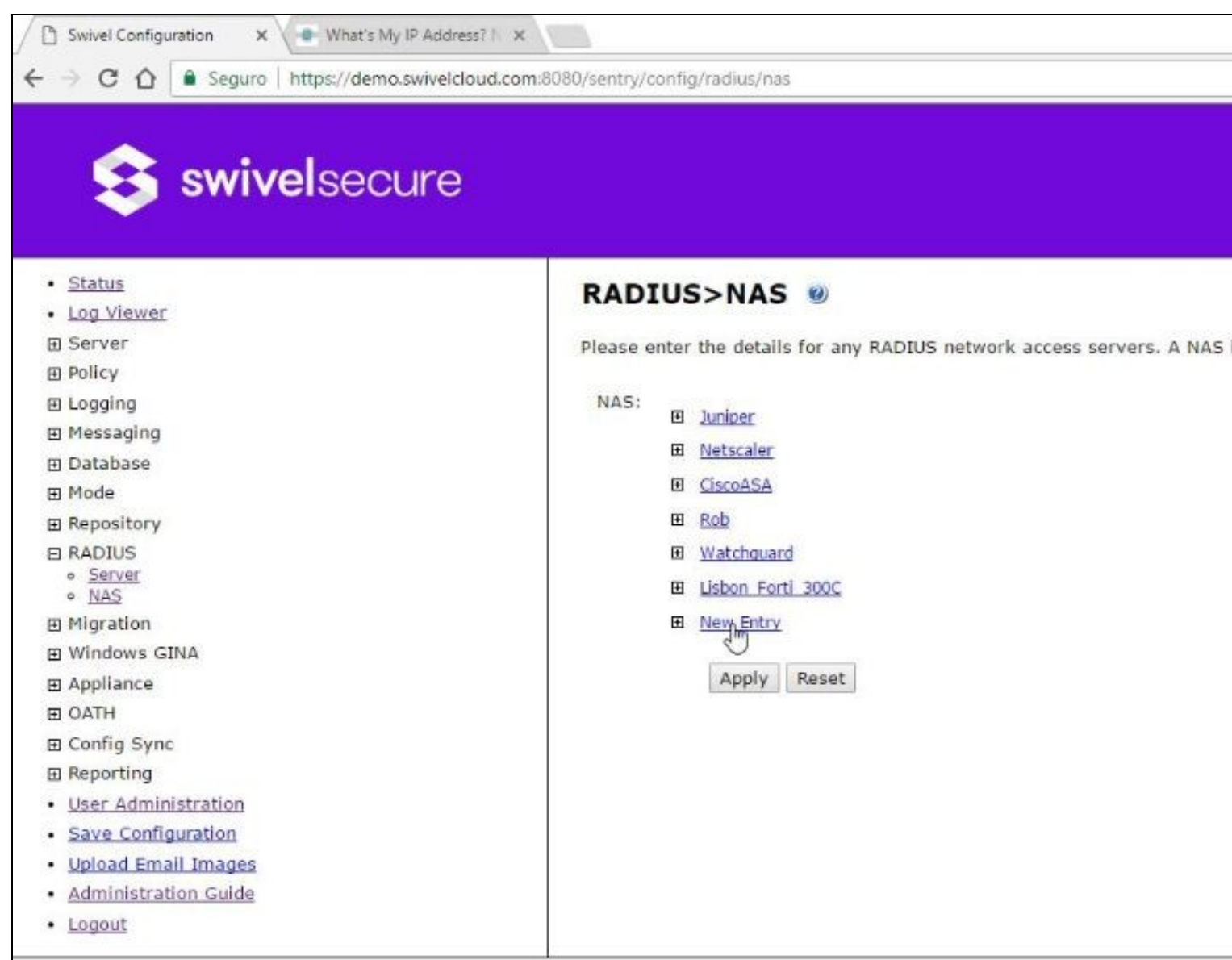

 $\leftarrow$ 

A C O | Seguro | https://demo.swivelcloud.com:8080/sentry/config/radius/nas

# S swivelsecure

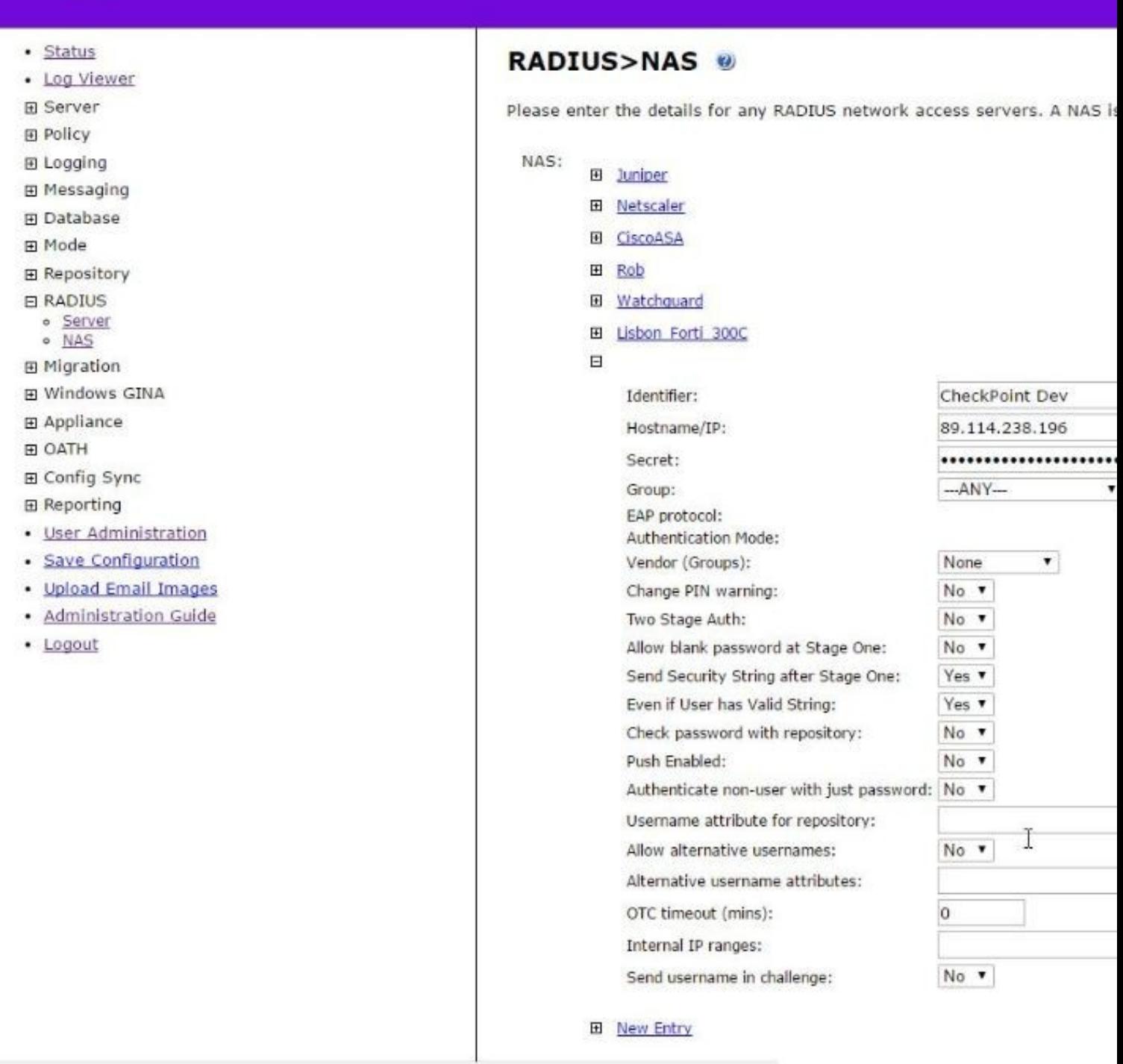

# **9 Testing**

With the changes in place, when a user accesses the Gaia portal the will see the modified login page.

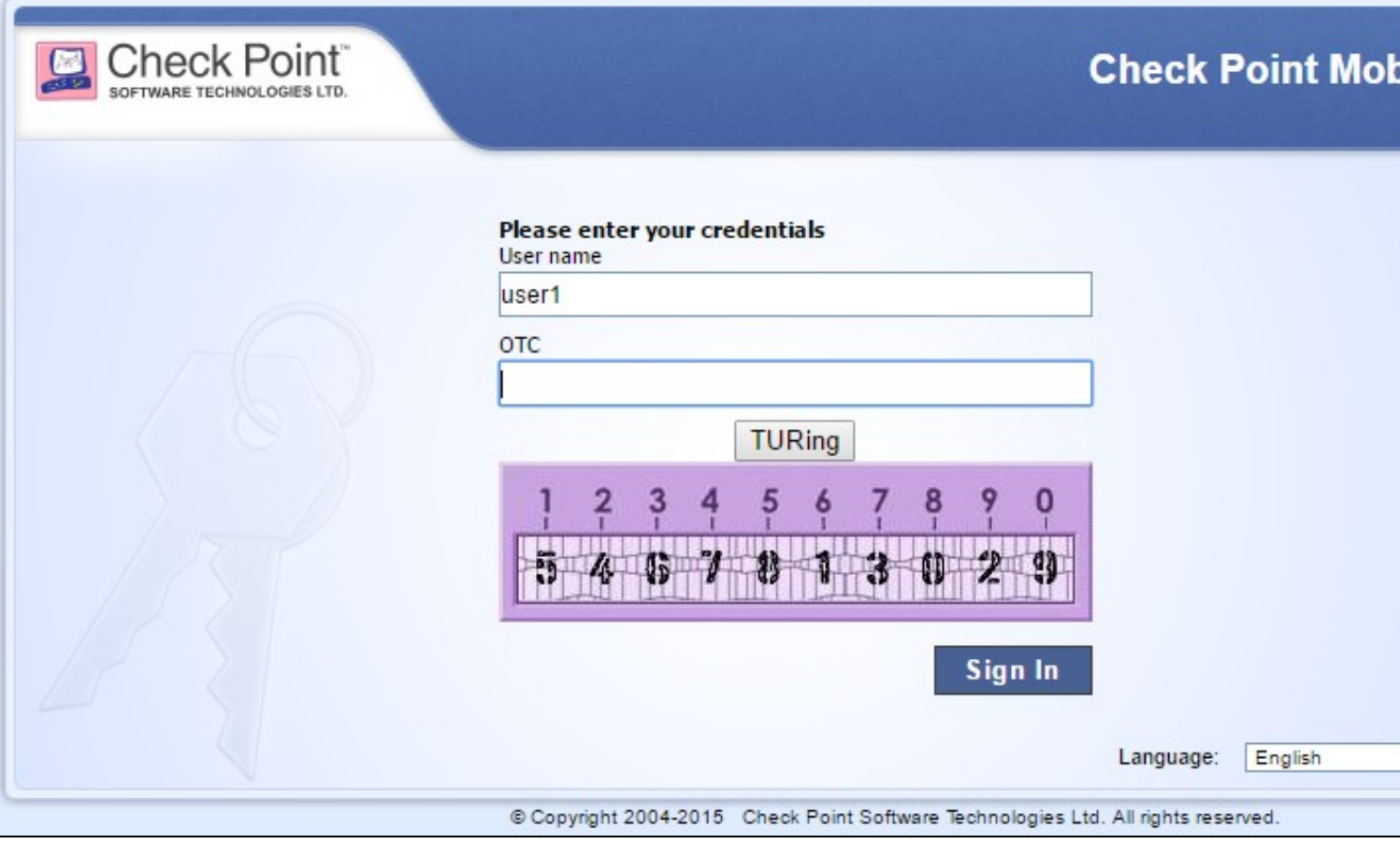

After entering their username and either tabbing away from the username field of clicking the TURing button they will be presented with a TURing image. The PINsafe log should record a session start for that user.

The user can then use their PIN to extract their one-time code and enter this to authenticate. The PINsafe log show record the RADIUS dialogue associated with this authentication.

# **10 Troubleshooting**

Check the Swivel logs for Turing images and RADIUS requests.

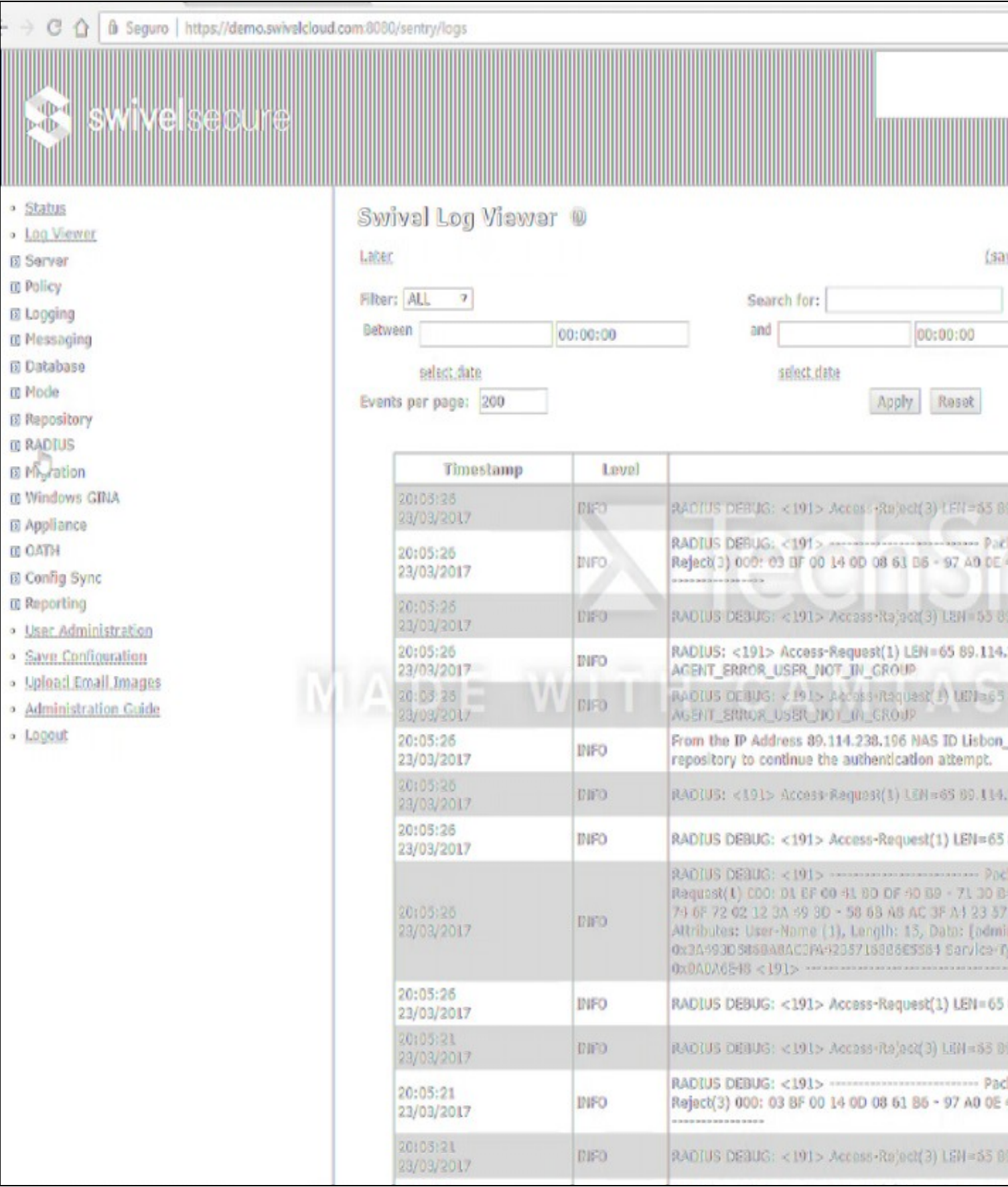

# **11 Additional Information**

For assistance in the Swivel Secure installation and configuration please firstly contact your reseller and then email Swivel Secure support at supportdesk@swivelsecure.com

# **12 MobileIron Integration**

#### **AuthControl Sentry/Cloud to MobileIron**

Integration Notes

### **13 Overview**

Swivel Secure can provide strong and two factor authentication to the Mobile Iron. AuthControl Sentry is a linux based IdP for SAML federations. It is provided as on-prem or Cloud SaaS flavours, providing an adaptative authentication multifactor, managed by a system of points, depending on the factor used and the target app to access. This document outlines the details required to carry this out.

# **14 Prerequisites**

Working MobileIron (MobileIron Sentry appliance) MobileIron Core 9.X and Connector 9.X AuthControl Sentry 4.x

# **15 How does it work**

At App level we use conditional access to Cloud SaaS federated with SAMLv2. The Federated Identity works in 3-way trust with Access between Identity Provider (IDP), Service Provider (SP) and the Access provided by MobileIron AdminPortal/Access Gateway.

### **16 SwivelSecure Configuration**

### **16.1 Enabling Standard Federation - Sales Force**

The standard federation involves just this 3 fields:

• Portal URL: (this Endpoint URL can be found on the Setup -> Security Controls -> Single Sign-On

Settings page in Salesforce.com, listed as ?Salesforce Login URL? under the Endpoints section. It is unique to your Salesforce.com instance and domain.

- Entity ID:, Reflected on SalesForce SSO configuration for My Domain
- Federeated id: That needs to match with the attributed defined on Salesforce.com and Swivel

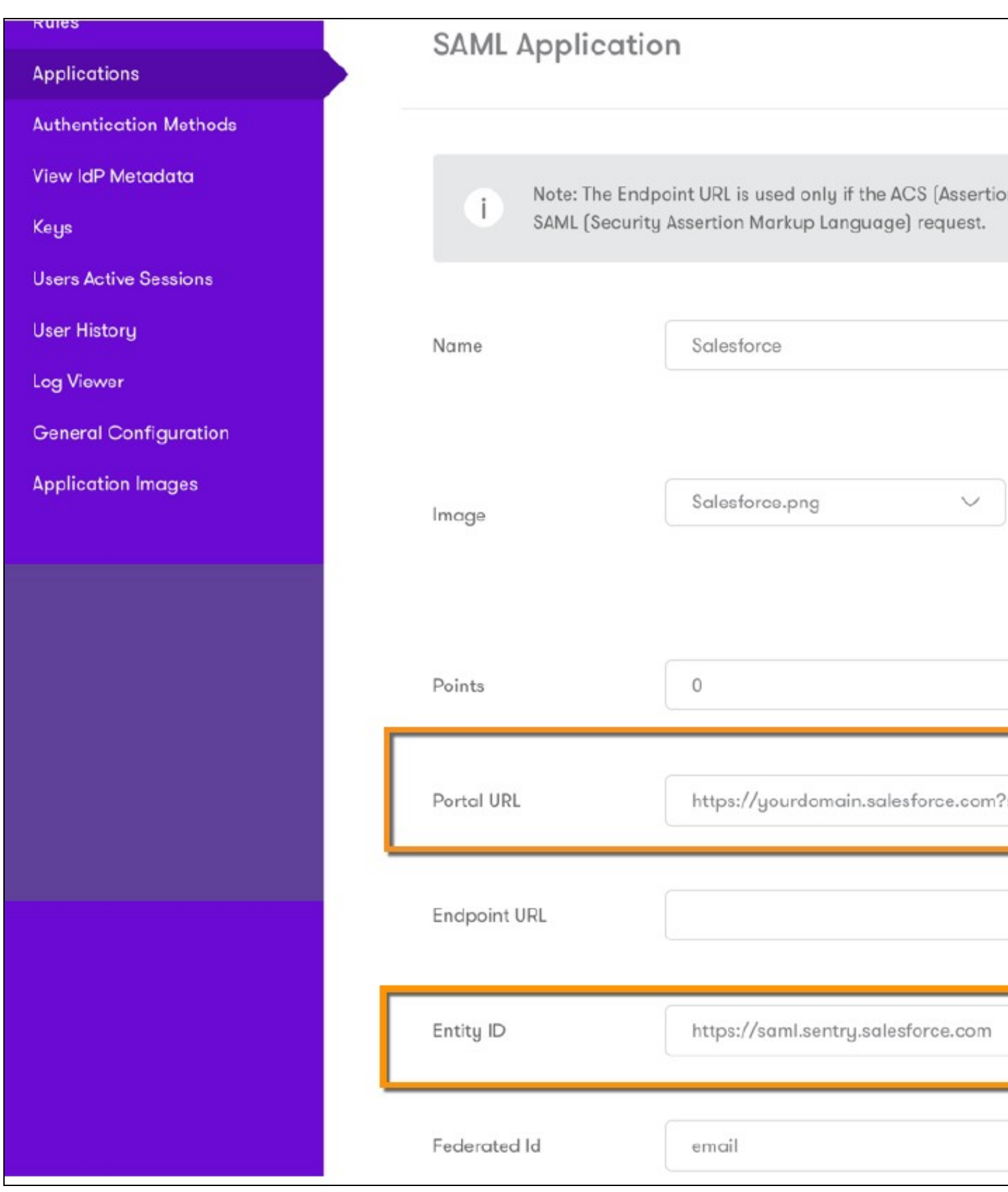

Once that we have a working federation from AuthControl Sentry and the SP, (in the example we will use SalesForce), this is just a standard SalesForce and Custom IdP federation on MI Access console, as the MFA part from Swivel will be triggered once the MI Access has approved the connection. AuthControl Sentry provides a metadata url to quickly get the XML from IdP. It uses POST method for federation.

# swivelsecure

### **Rules**

# **Applications**

**Authentication Methods** 

**View IdP Metadata** 

Keys

**Users Active Sessions** 

**User History** 

**Log Viewer** 

**General Configuration** 

**Application Images** 

Swivel + SalesForce Demo No description Policy Name: Default Policy

SAML Customization of Mobile Iron settings, Portal URL, Entity ID and Federated ID:

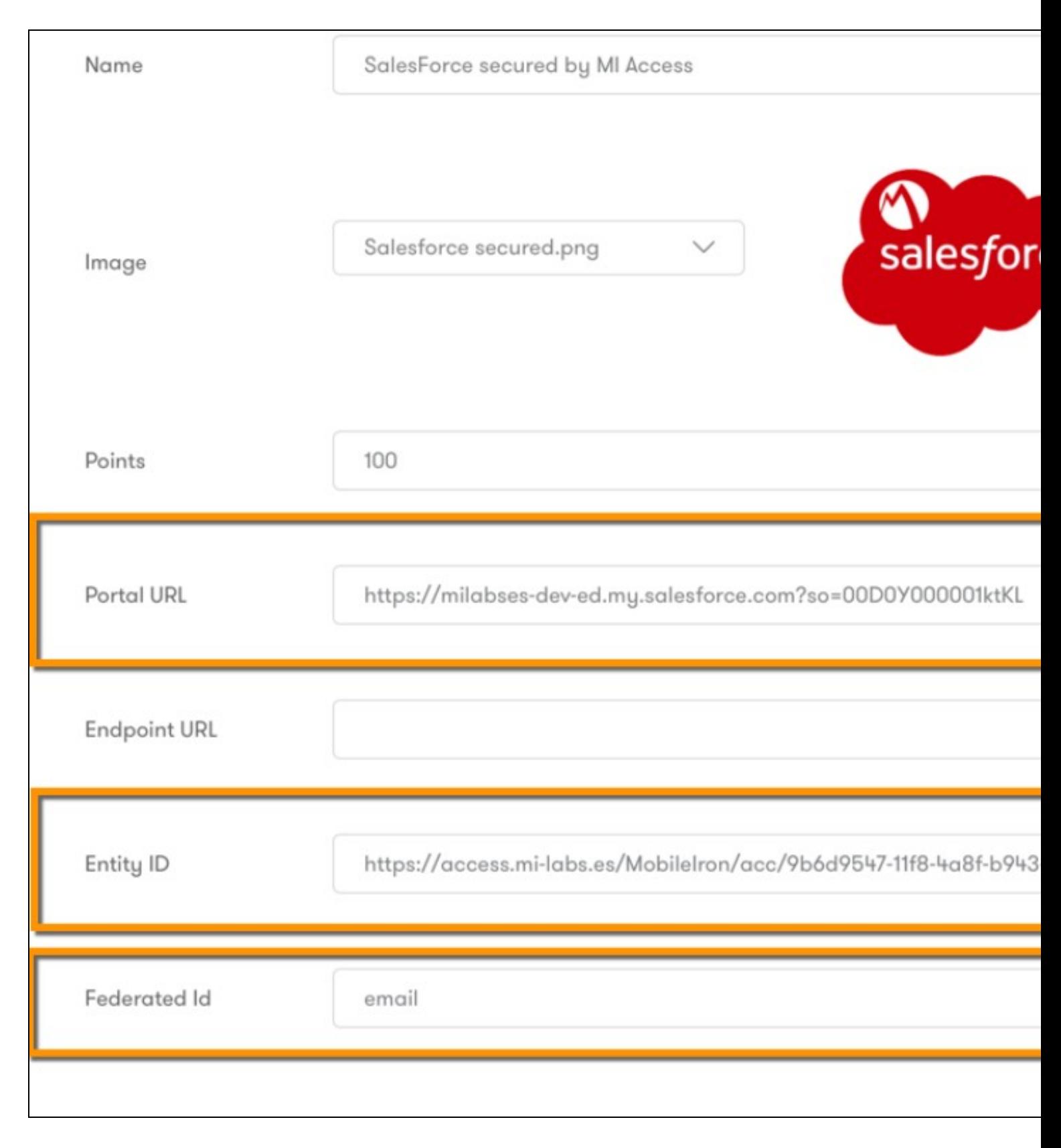

SAML Customization in the Sales Force Side. Settings for Mobile Iron.

# SAML Single Sign-On Settings

**Back to Single Sign-On Settings** 

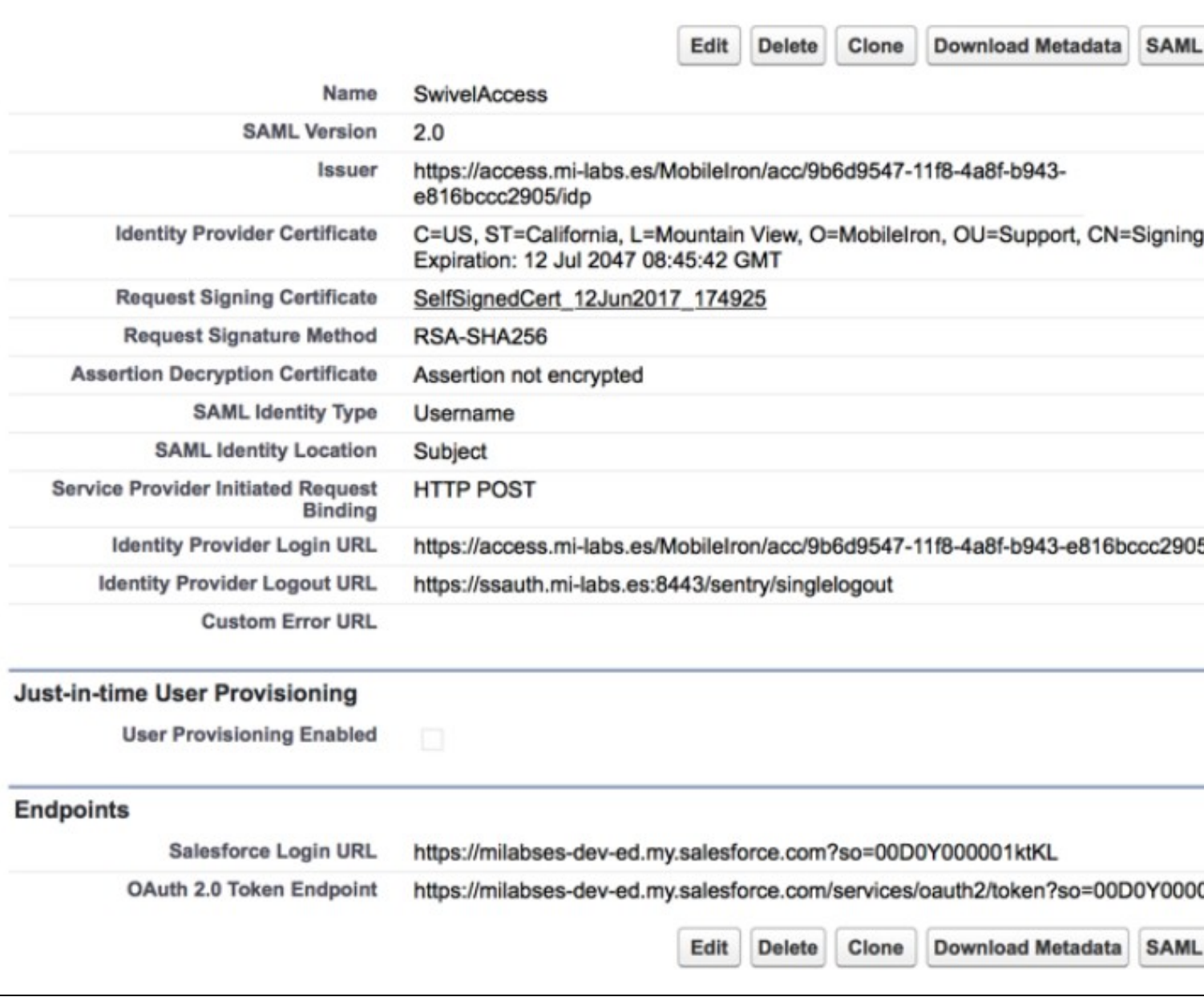

After the application settings definitions have been applied the aplications are available in AuthControl Sentry's web portal.

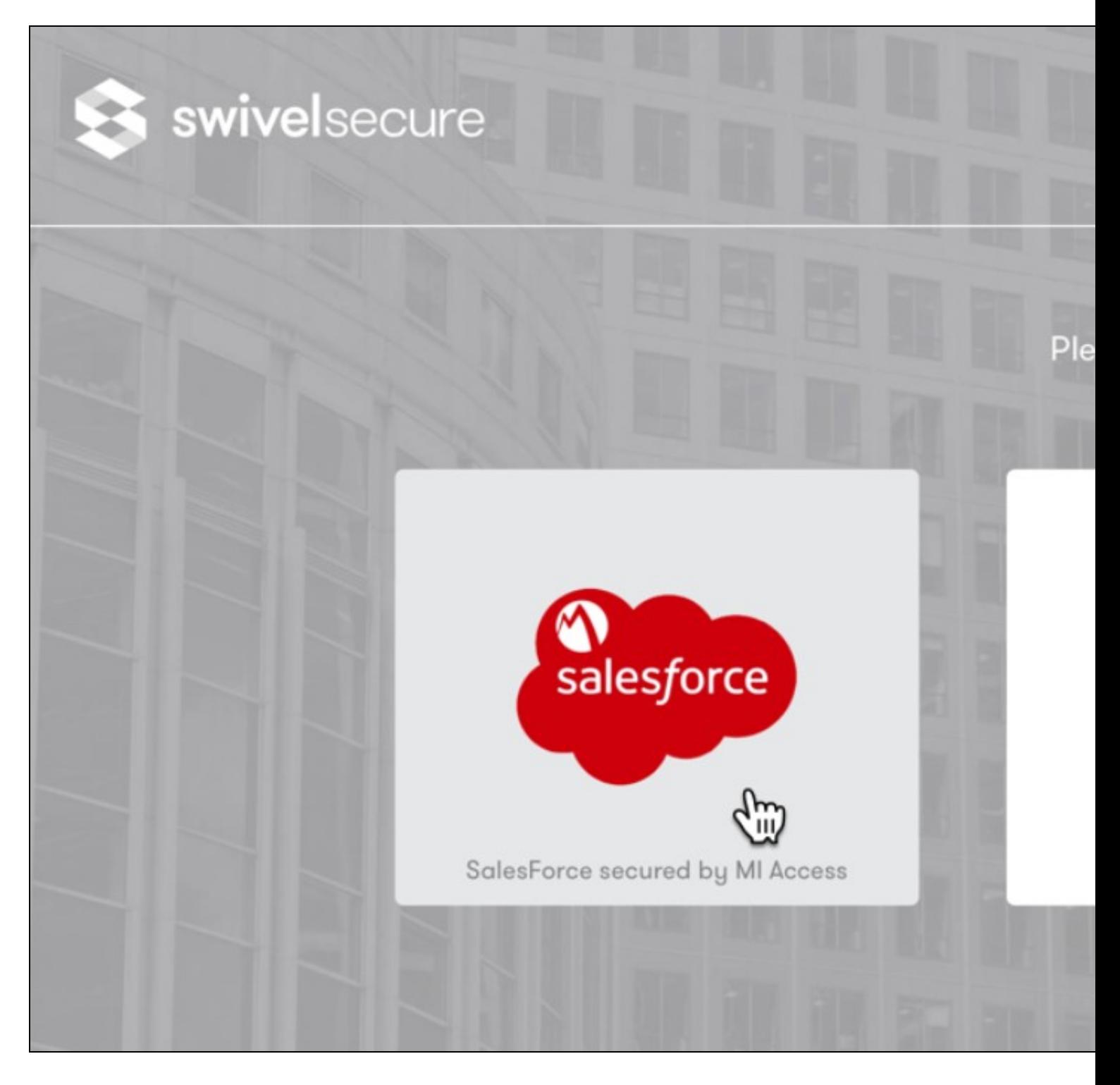

User Login in Authcontrol Sentry with SalesForce using the MI Account

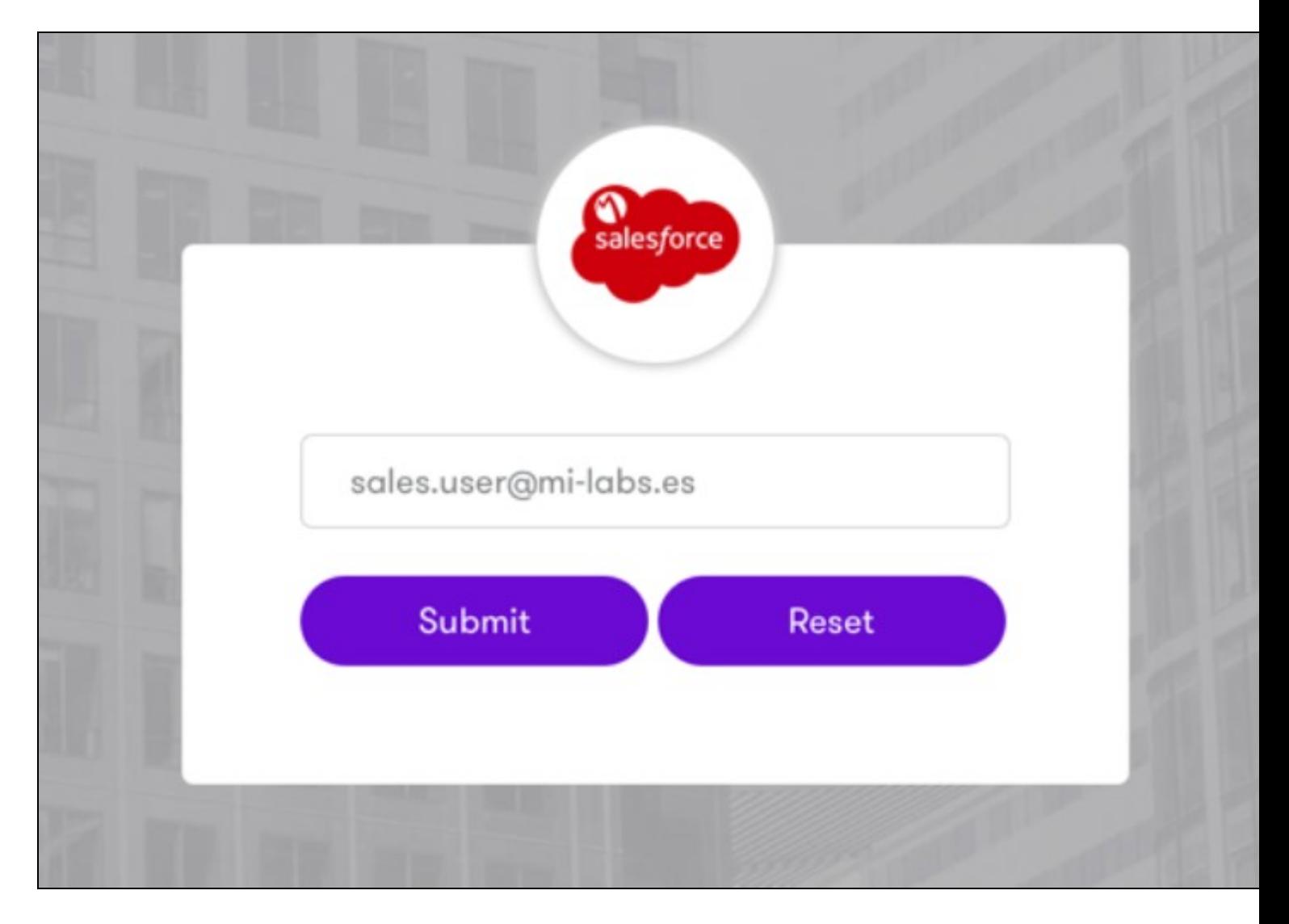

SSO for SalesForce using Mobile Iron and Turing image from SwivelSecure. This means that the user logs in using the Swivel Secure credentials, by the selected method (in this case Turing image) into the Sales Force (without the need of using Sales Force Credentials).

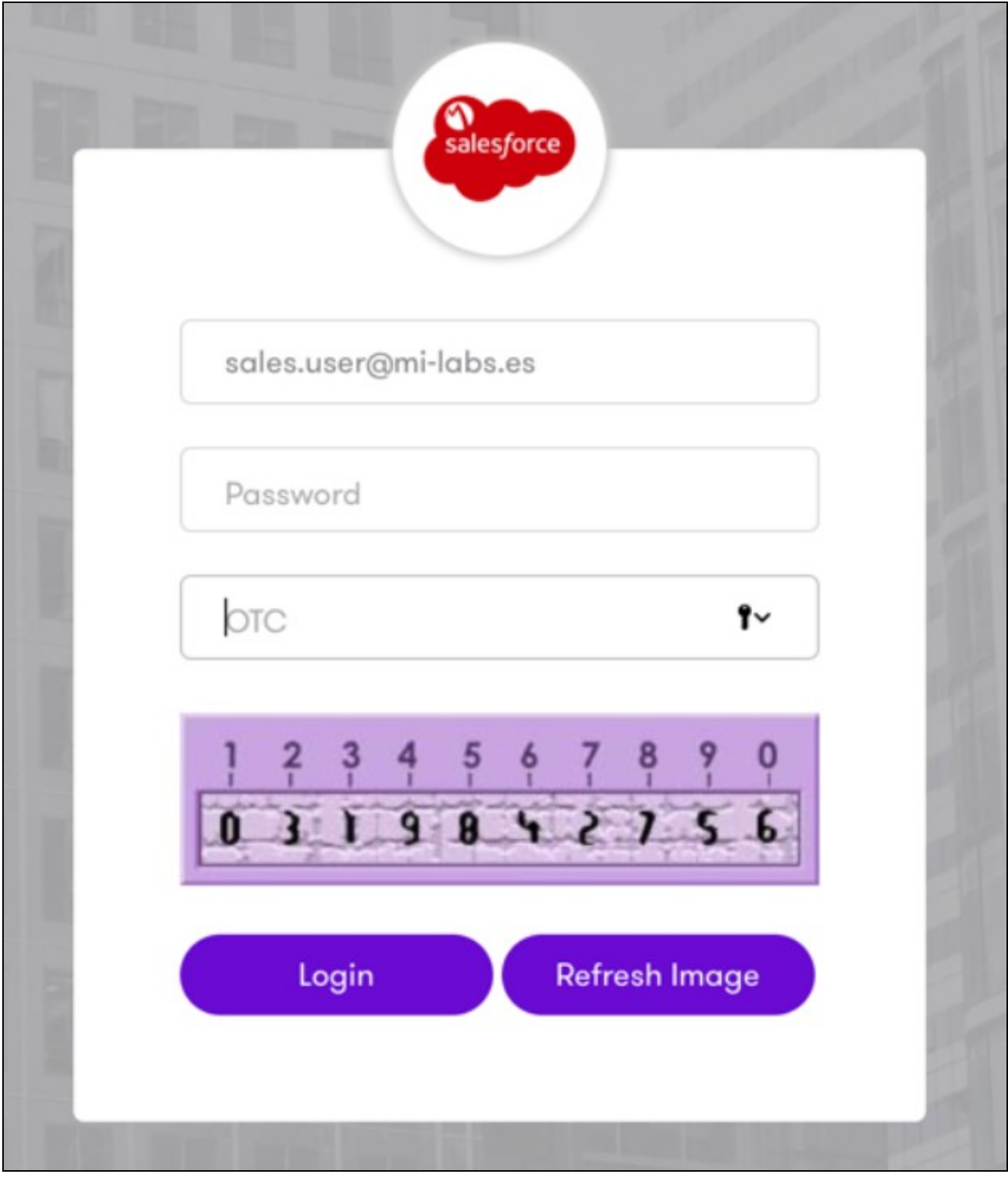

Successfull login in Sales Force.

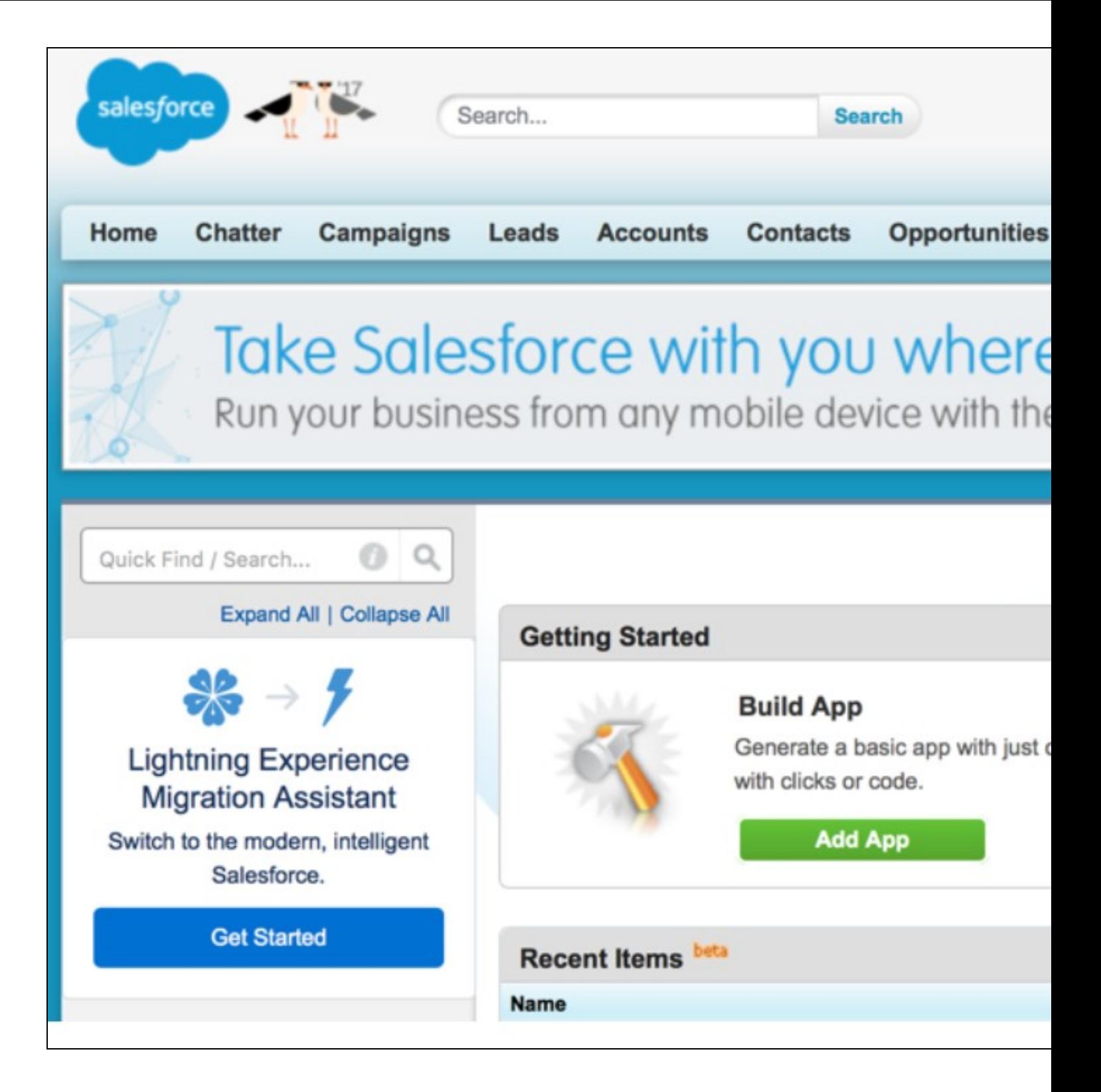

### **16.2 Enabling Standard Federation - Office 365**

In the case of Office365, AuthControl requires that the main federation must be performed with ADFS. On a working federation, a complement has to be installed on ADFS 3.0 server.

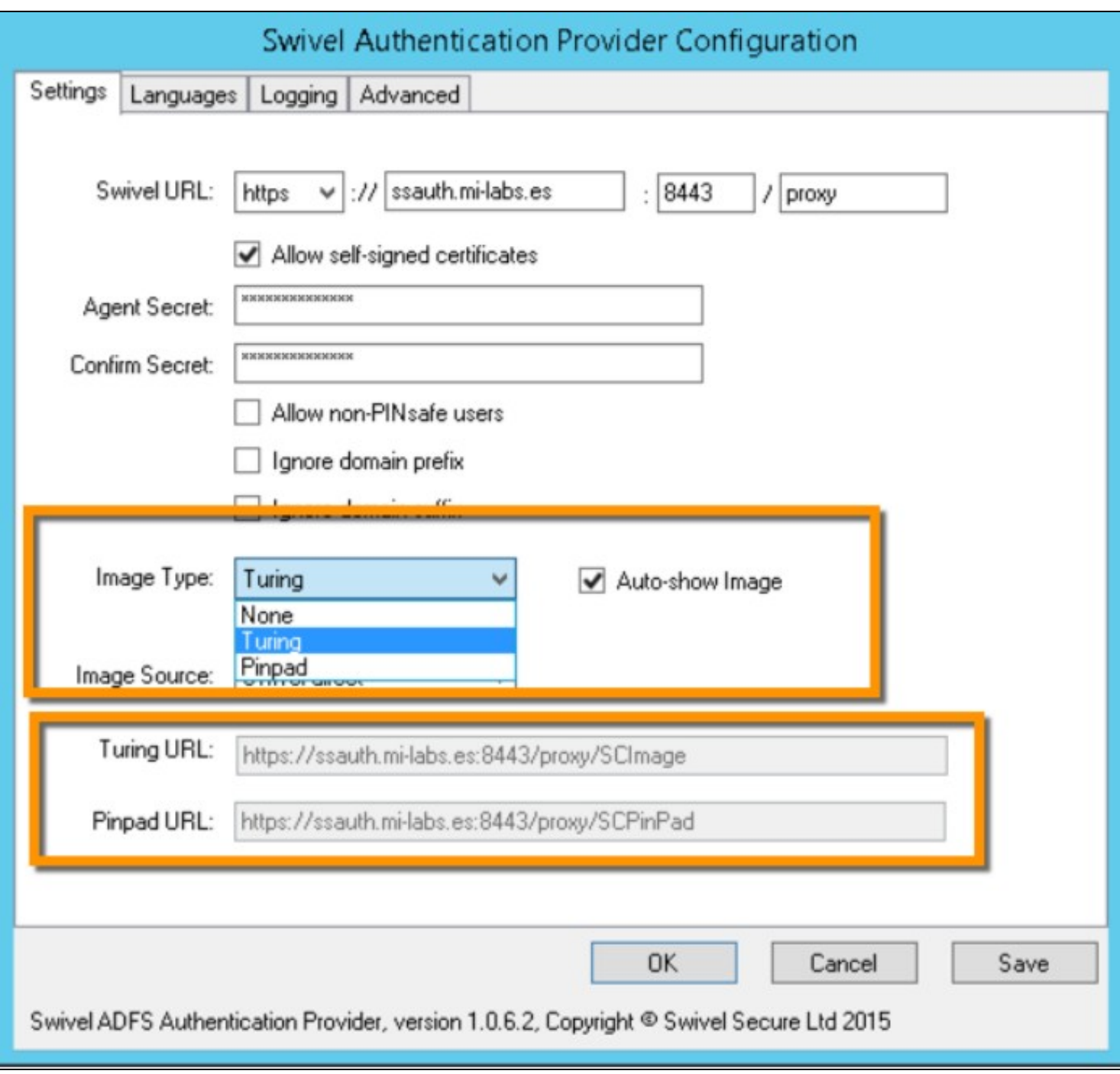

There?s a couple of choices depending if the customer is using ADFS Proxy servers or not.

This plugin installs Swivel Secure product as an MFA to be applied via ADFS Authentication Policy Settings.

Set AuthControl Sentry / Swivel Secure as Authentication Provider

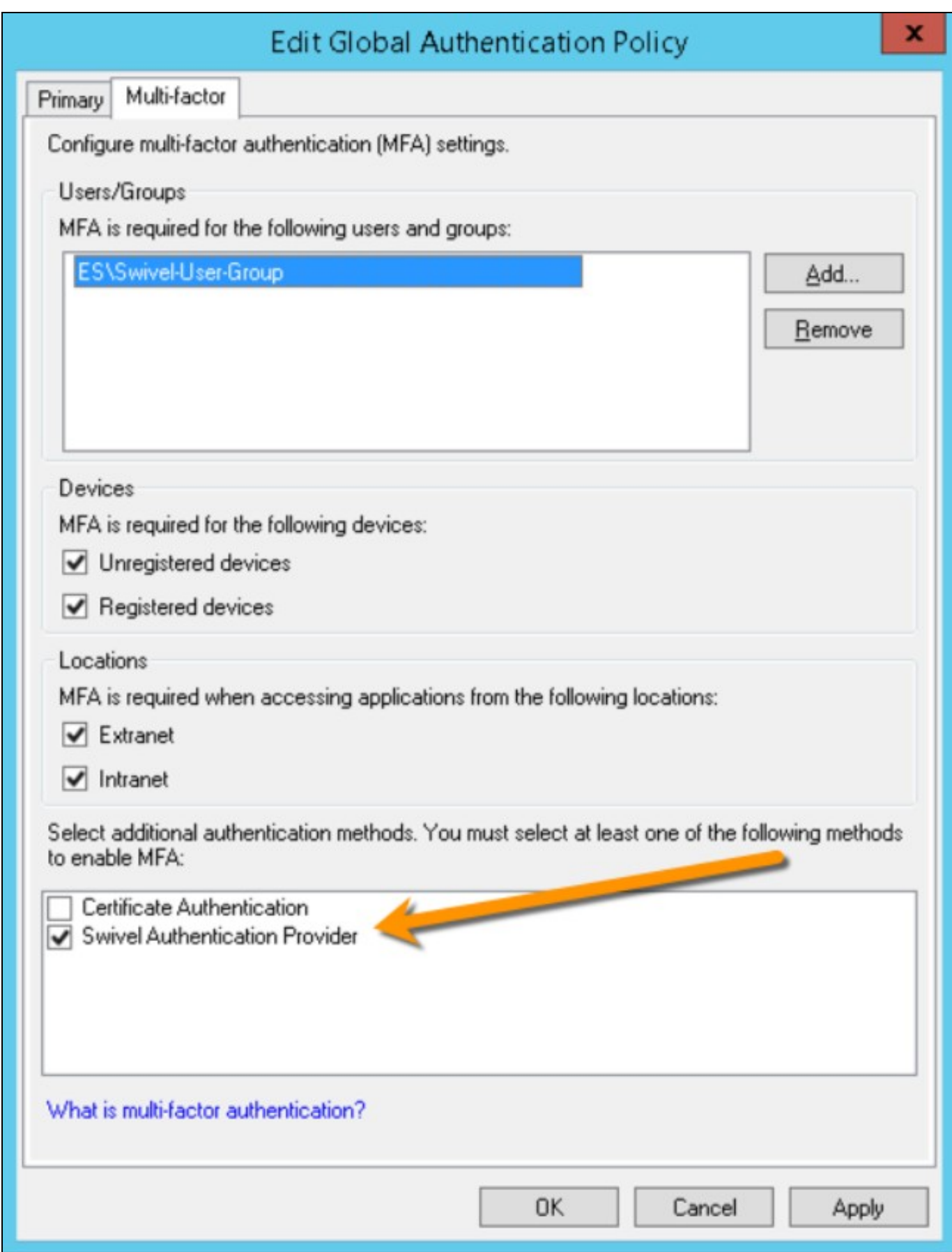

On AuthControl Sentry side, we will create an Application configuration with MI Access, IdP and Office365 endpoints:

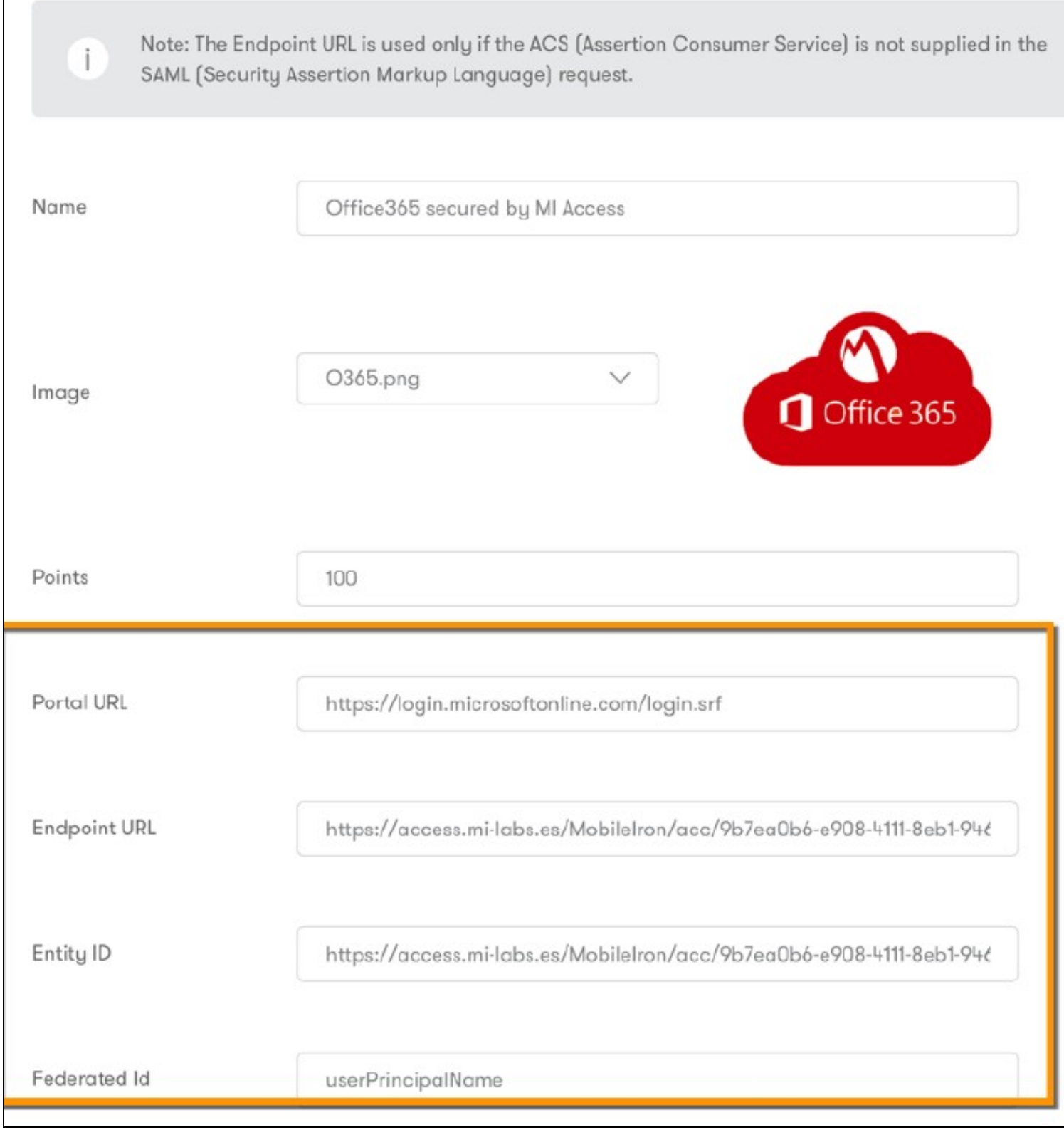

This way, ADFS will require PINPAD or Turing image in order to validate and access Office365, in addition to ADFS primary authentication policy.

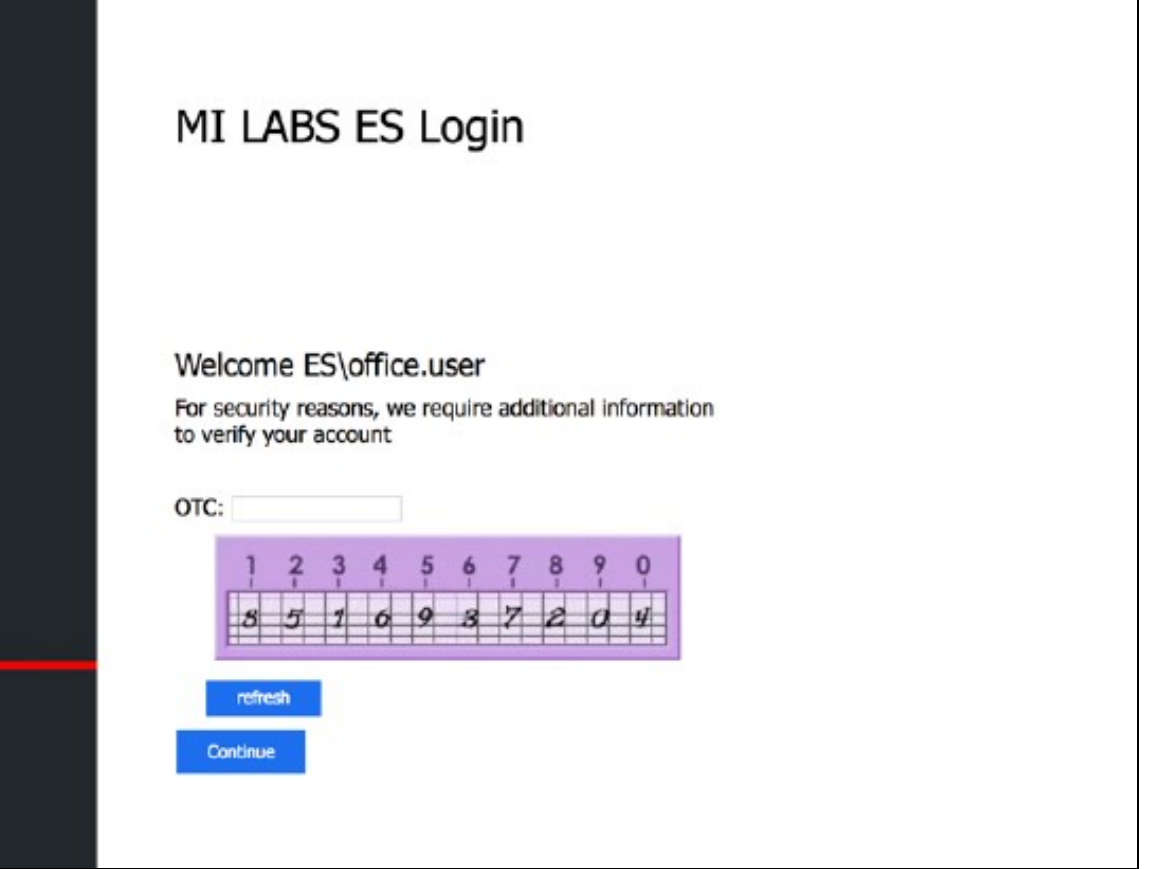

# **17 Related Articles**

• ADFS configuration

https://kb.swivelsecure.com/w/index.php/Microsoft\_ADFS\_3\_Authentication

# **18 Additional Information**

For assistance in the Swivel Secure installation and configuration please firstly contact your reseller and then email Swivel Secure support at supportdesk@swivelsecure.com

# **19 Symantec Secure Web Gateway Integration**

Media:Swivel\_Secure\_Symantec\_SWG\_Integration.pdf